## APIの紹介-QAプラン作成

Monaco-Scriptは、用意されたAPIを駆使して作成します。本文書では、QAプラン作成用 スクリプトを例として、幾つかのAPIをご紹介いたします。

### 目次

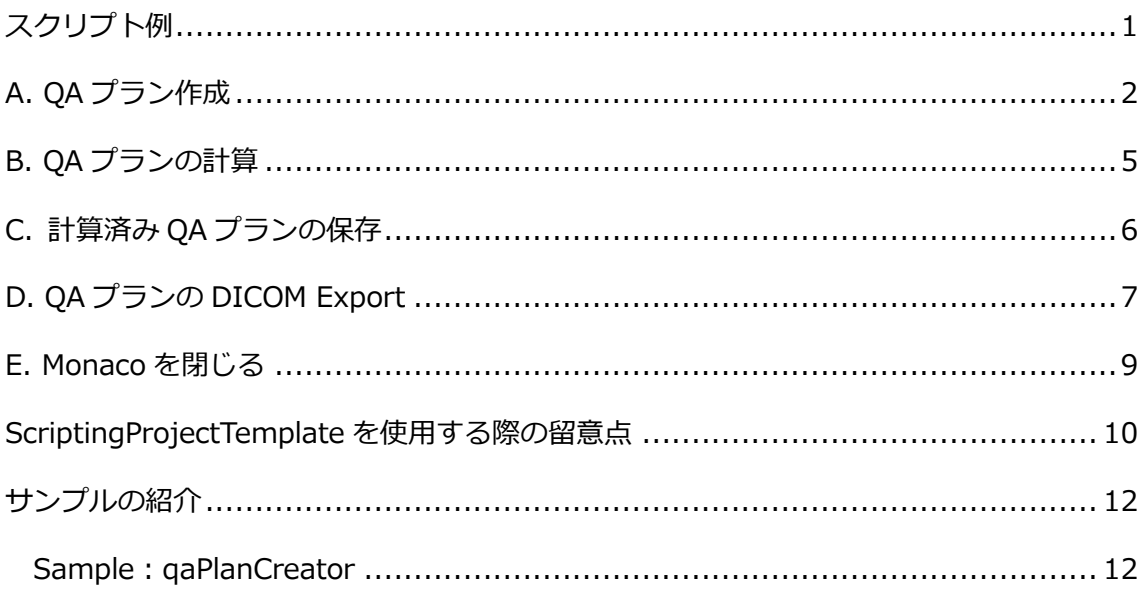

### <span id="page-0-0"></span>スクリプト例

作成した臨床プランにおいて、以下の作業を実施するためのスクリプトを作成すると仮定 します。

- A. QAプランを作成する
- B. QAプランの計算を走らせる
- C. 計算済みのプランを保存する
- D. 保存したプランをDICOM Exportする
- E. Monacoを閉じる

該当プランが開いている状態で、上記をスクリプトで走らせることを想定します。

## <span id="page-1-0"></span>A. QA プラン作成

QA Plan作成の流れは以下の通りです。

- 1. 該当プランの上で右クリックし、New QA Plan...を選択
- 2. 表示されるNew QA Planのダイアログボックスで、QA用ファントム等を設定 し、OKをクリック
- 3. 次に表示されるSet Up QA PlanダイアログボックスでIsocenterを設定し、 OKをクリック

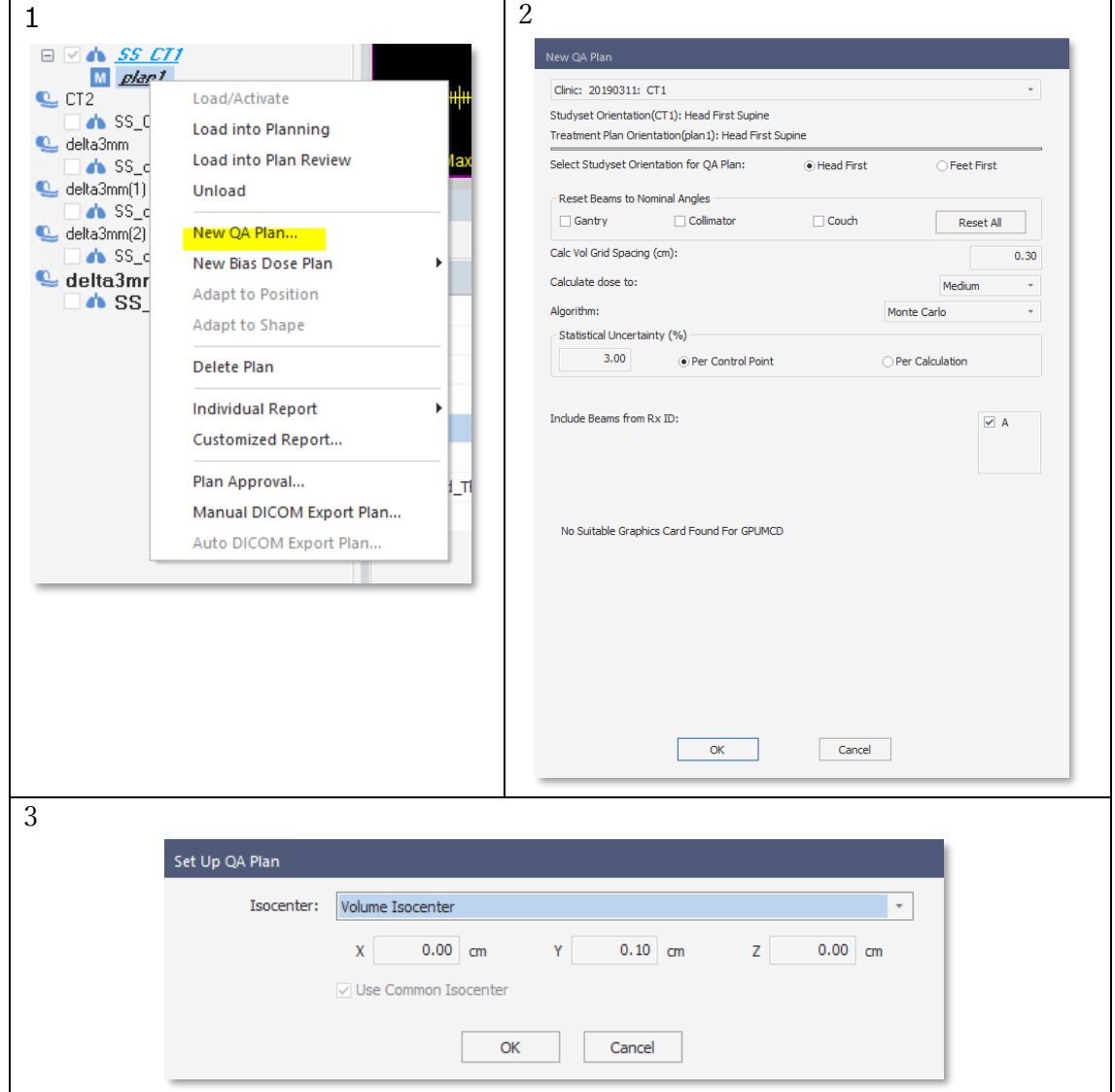

API Indexで、"New QA plan"を検索します。NewQAPlanCreator Classを確認すると、 このクラスは"New QA plan"のダイアログボックスを意味しているとあります。このダイ アログボックスを表示させる(得る~get)ために、GetNewQAPlanCreator Methodを活 用します。

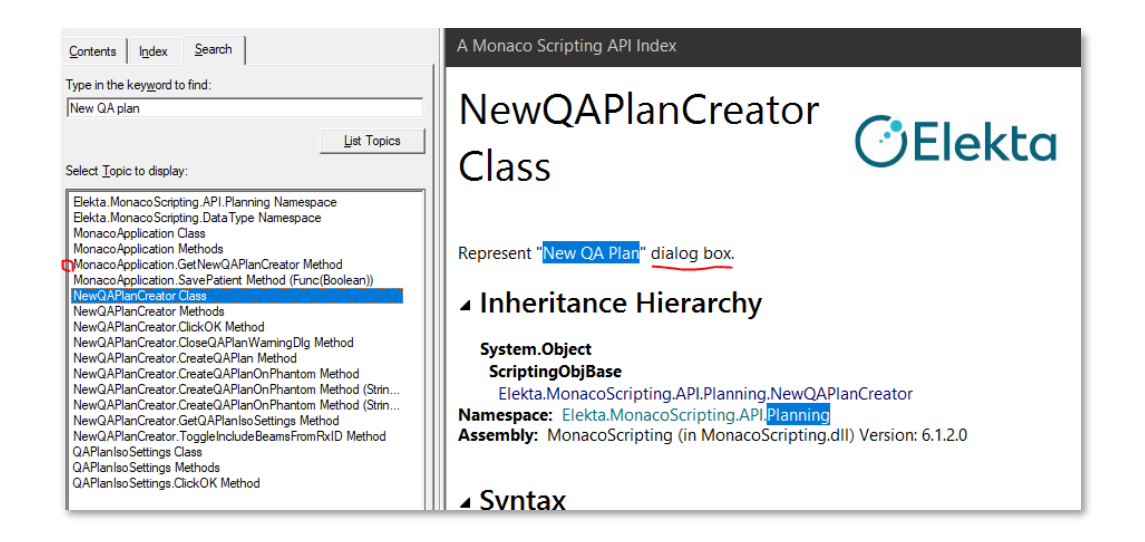

ダイアログボックスが開いたところで、それぞれの項目の編集をします。

("NewQAPlanCreator Methods")

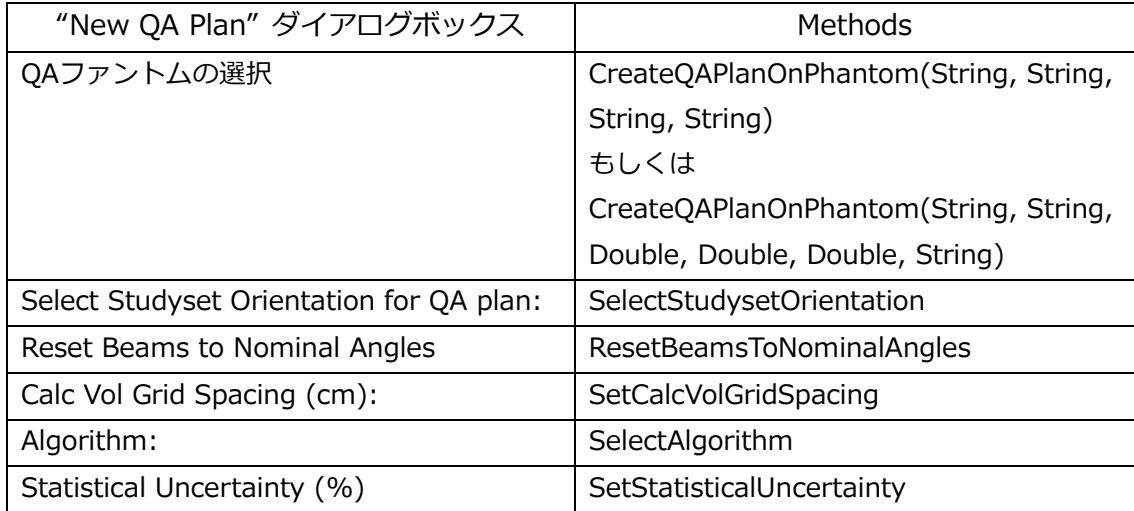

実際にQAプランを作成する際の手順としては、ダイアログボックスの上の項目から設定を していくかと思います。まずは、Method: "CreateQAPlanOnPhantom"を見てみましょ う。以下の説明があります。

A simplified workflow to create a new QA plan on a phantom studyset. This method handles "Set Up QA Plan" dialog present after clicking "OK" button.

このMethodは、QAファントムを設定するだけではなく、以下の一連の流れを実行しま す。

- ・ New QA PlanダイアログボックスのOKをクリック
- · 次のダイアログボックス (Set Up QA Plan) でIsocenterを入力
- ・ Set Up QA PlanダイアログボックスのOKをクリック

よって、手動の操作時は、New QA Planダイアログボックスを上から順番に設定していた としても、スクリプトでは他項目を設定し、最後にこのMethodを活用する必要がありま す。

例)

var qaPlanCreator = app.GetNewQAPlanCreator(plan); qaPlanCreator.ResetBeamsToNominalAngles(NewQAPlanCreator.ResetBeamsAngle.Gantry, true); qaPlanCreator.SetCalcVolGridSpacing(0.2); qaPlanCreator.CreateQAPlanOnPhantom("Delta4","delta3mm", "Volume Isocenter");

このMethodについてもう少し解説します。

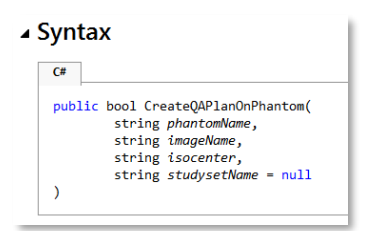

StringのphantomNameとimageNameはMonacoのPatient IDとStudySetに該当しま す。

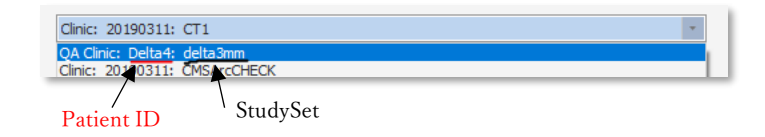

Isocenterを既に設定されているポイント、もしくは座標を設定する場合は、

CreateQAPlanOnPhantom(String, String, String, String)もしくは

CreateQAPlanOnPhantom(String, String, Double, Double, Double, String)を活用し ます。

## <span id="page-4-0"></span>B. QA プランの計算

QAプランを計算はPlanning RibbonのCalculateをクリックします。

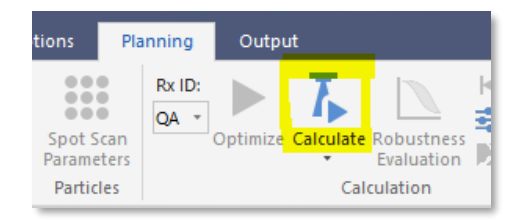

MonacoのRibbonの操作は、Elekta.MonacoScripting.APIで見つけることができます。

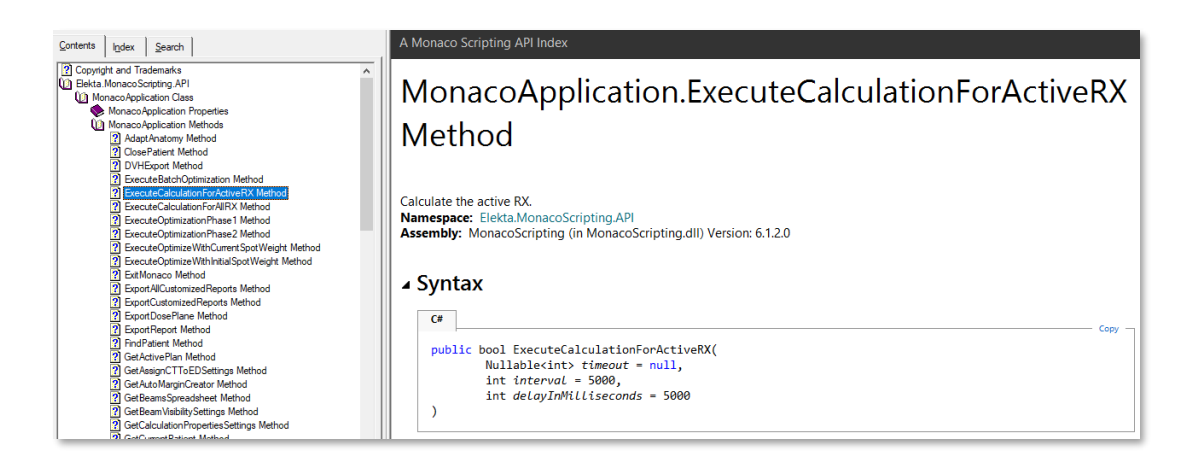

#### <span id="page-5-0"></span>C. 計算済み QA プランの保存

QAプランはPlanID-QA1という具合で生成されます。このままの名前で保存(Save)もしく は、プラン名をSave Plan Asで新たに設定する場合があるかと思います。

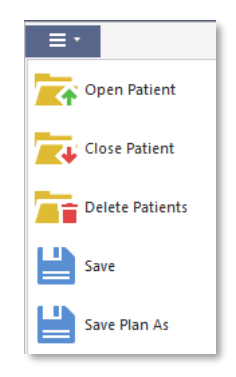

Monaco Menuの操作も、Elekta.MonacoScripting.APIで見つけることができます。

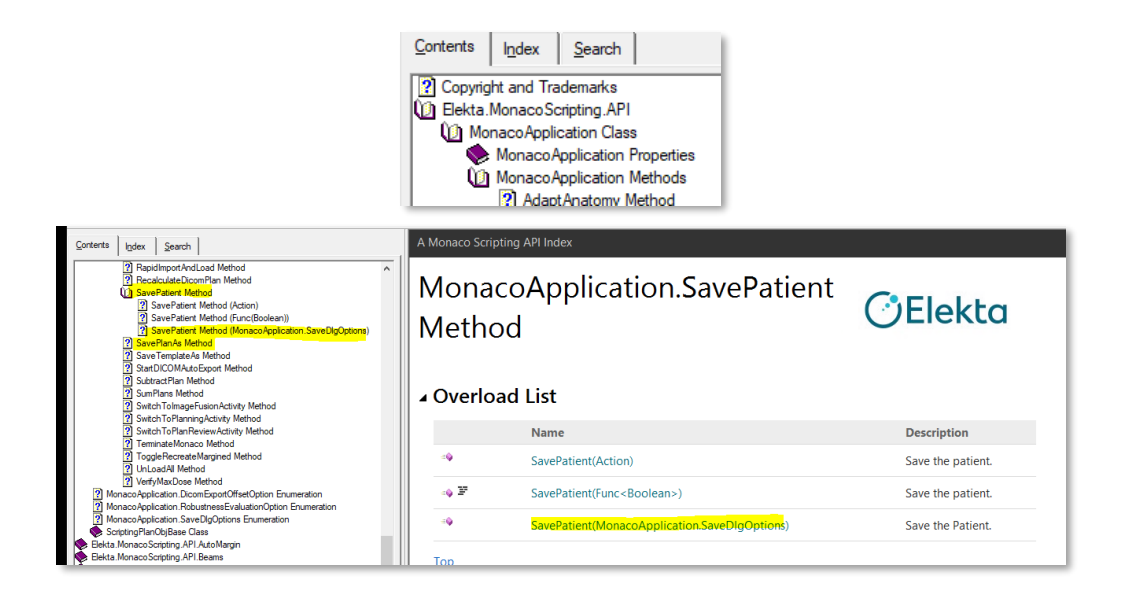

Monacoが生成した名前で保存する場合は、Save Patient Method

(MonacoApplicaton.SaveDLGOptions)を、プラン名を変更して保存する場合は、Save PlanAs Methodを活用します。

# <span id="page-6-0"></span>D. QA プランの DICOM Export

プランをDICOM Exportする際は、DICOM ExportダイアログボックスからExportしま す。

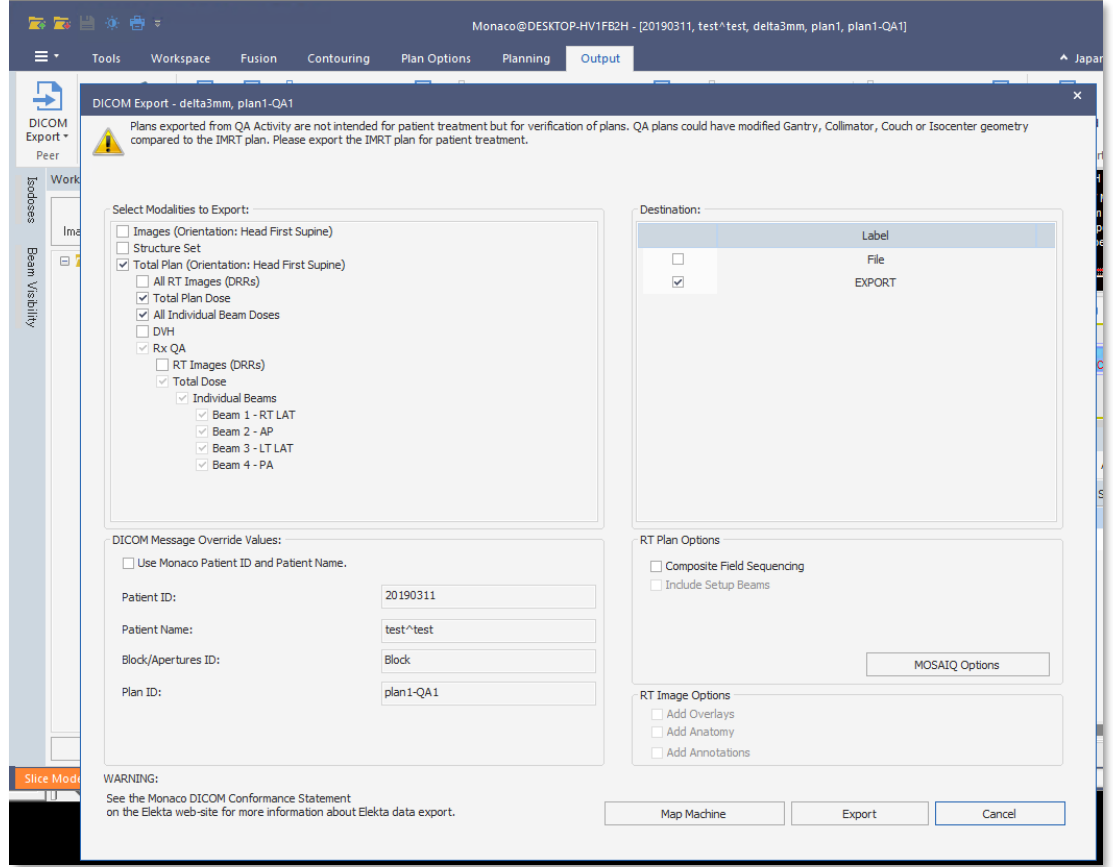

まずは、このダイアログボックスを表示させるためGetDicomExport Methodを使用しま す。

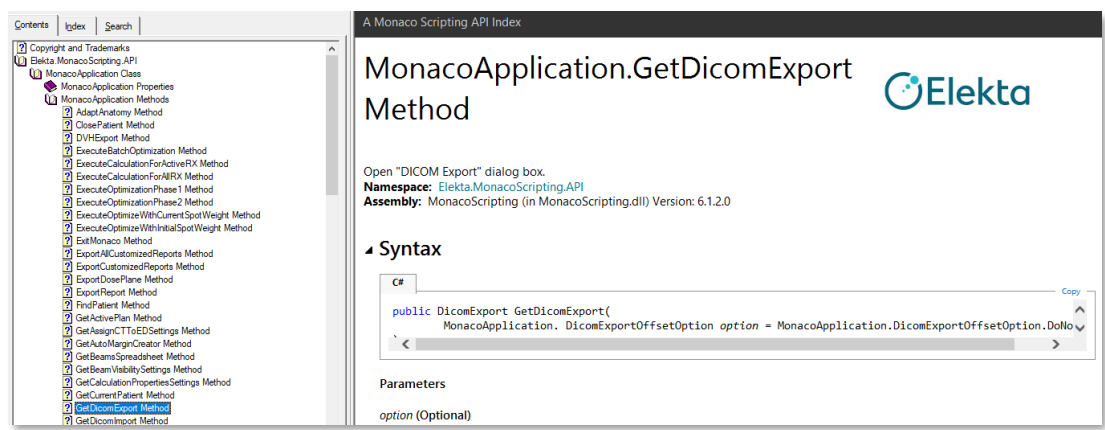

ダイアログボックスが開いたところで、それぞれの項目の編集をします。(DicomExport Methods)

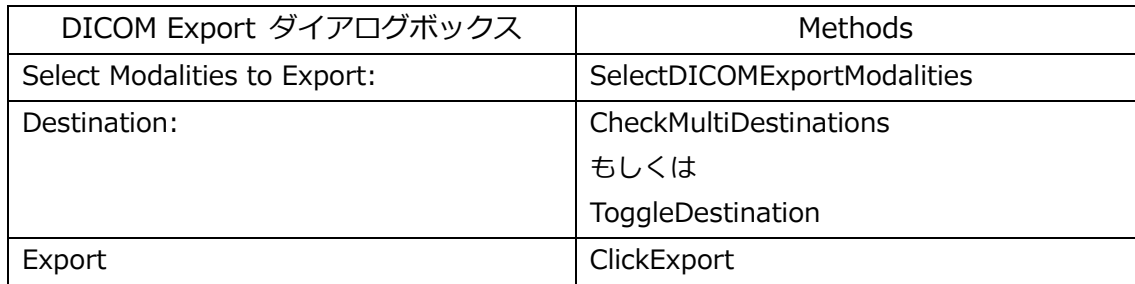

転送先が複数の場合は、CheckMultiDestinationsを活用できます。

【備考】Patient ID、Patient Name、Block/Apertures ID、Plan IDを変更できますが、これ らを編集するスクリプトは現時点では用意されておりません。

### <span id="page-8-0"></span>E. Monaco を閉じる

転送完了後、Monacoを閉じる場合は、ExitMonaco Methodを活用します。

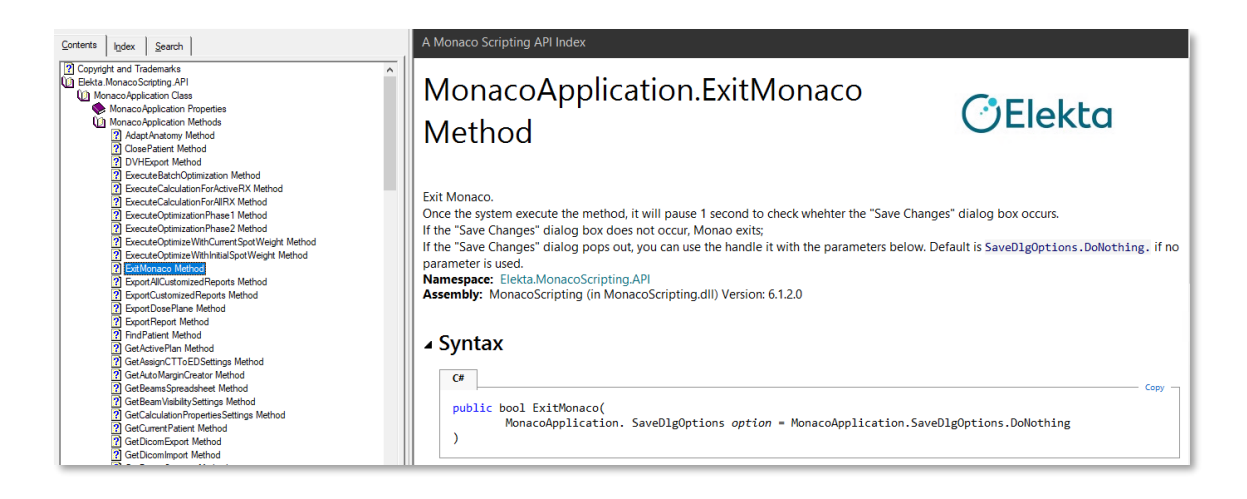

<span id="page-9-0"></span>ScriptingProjectTemplate を使用する際の留意点

エレクタが提供しているプロジェクトのテンプレートでは、Monacoを立ち上げログイン し、患者を開き、 …、患者を閉じて、Monacoを終了する という流れになっています。

> /\* Add your script steps. For example, \* 1. Launch and login Monaco \* 2. load a patient  $*$  .... \* Close the Patient \* Exit Monaco \*/

Monacoが既に起動している状態(開いた状態)でスクリプトを適用したい場合は、 app.LaunchMonaco();をコメントアウトしてご利用ください。

また、スクリプトを適用後、自動的にMonacoを閉じる必要が無い場合は、 app.ExitMonaco();をコメントアウトしてご利用ください。

今回の例のような、既に開いている患者のプラン情報を取得するには、 GetCurrentPatient Method とGetActivePlan Methodをご利用ください。

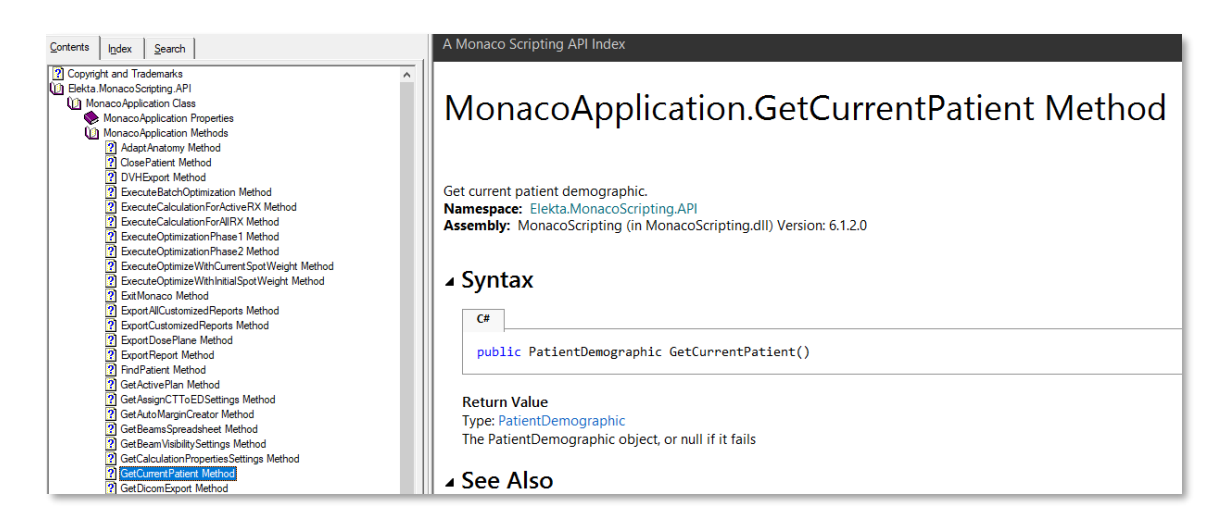

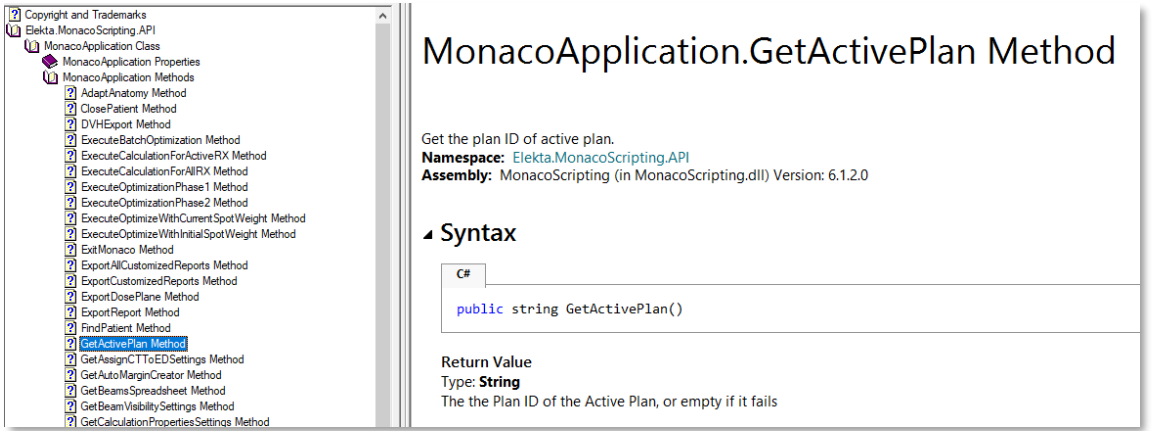

#### <span id="page-11-0"></span>サンプルの紹介

上記にてご紹介した API を使ったスクリプトの例(ダウンロード可)を用意していますの で、こちらを参考にスクリプトを作成し、実際に Monaco Script を動かしてみましょう。

#### <span id="page-11-1"></span>Sample: qaPlanCreator

このサンプルは、計算済みのプランが開いている状態で動作します。

QA プラン作成時は、ガントリ・コリメータ・カウチを Nominal Angle へ、Grid Spacing を 0.2 cm に変更しています。Patient ID と StudySet がそれぞれ Delta4 と delta3mm の QA ファントムに、Isocenter を Volume Isocenter としてプランをうつしこんでいま す。

プラン作成後は、計算し、そのままの名前で QA Plan を保存、Total Plan と Total Plan Dose を DICOM Export し Monaco を閉じて終了します。

注意:QA ファントムは貴施設の Monaco に登録されているファントムを使用する必要が あります。